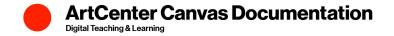

## How to Add a Yuja Video

You can add a video from your Yuja library anywhere in your Canvas course where the text editor.

1. Go to the text editor (located when you create/edit an assignment, page, announcement, or discussion) and press the **Yuja** icon.

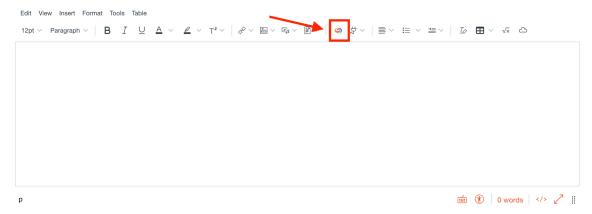

The videos listed under Choose Media are ones you have previously uploaded to Yuja.
Press Upload Media if you would like to add a video from your computer. If you would like to record directly using your webcam (or other attached camera), press Record Content. Select the appropriate file and Insert Content to add it.

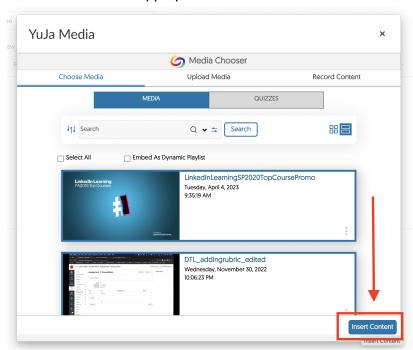

3. A preview of the video will be visible in the text box. Continue formatting normally and press **Save** (or **Save & Publish** to make immediately visible to your students).